## **Create a CloudCME® Account**

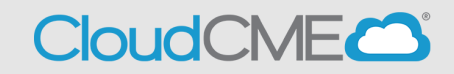

Instructions to create a CloudCME® account **via computer** are below.

**Step 1**: Go to **[https://uams.cloud-cme.com](https://uams.cloud-cme.com/)**. If you are a UAMS on-campus personnel, see Step 2a. Everyone else, see Step 2b on page 3.

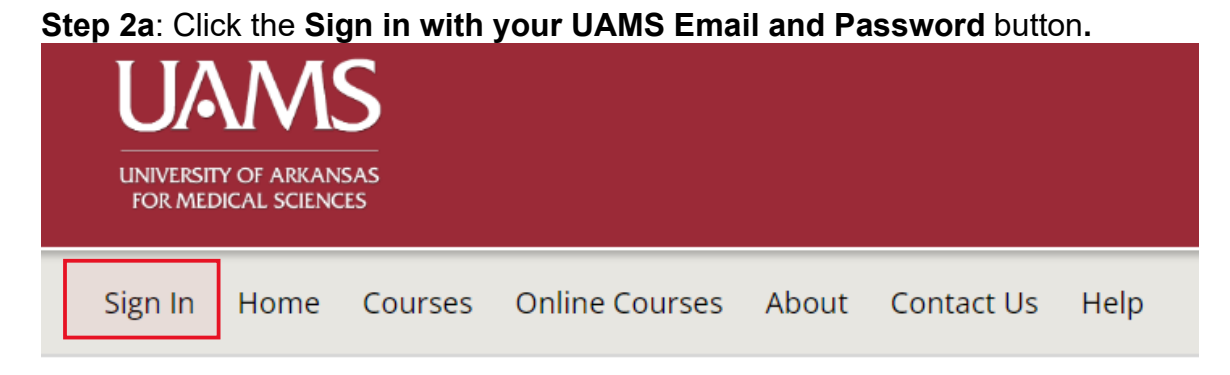

This will take you to a new window and will ask you to Sign in with your UAMS ID or to Sign in with your email and password.

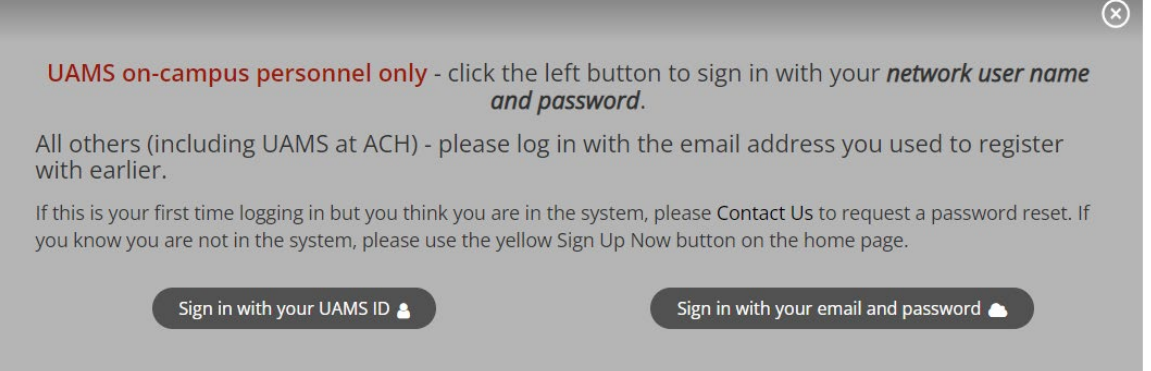

**Step 3a**: Sign in with your UAMS ID will take you to your email login screen, and you'll log in as you normally would. Sign in with your email and password, will take you to the screen below.

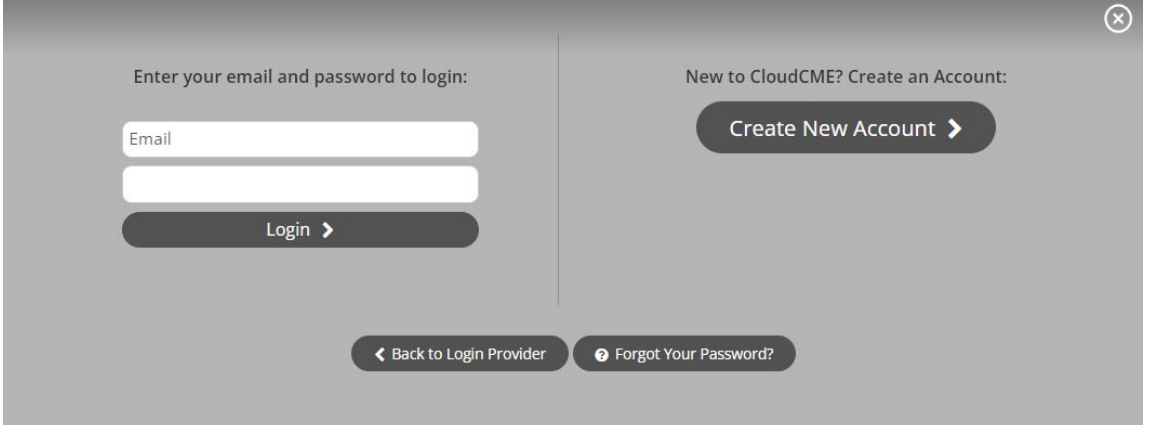

**Step 4a:** Enter your information and check the User Agreement checkbox at the bottom. All fields are required. Click the **Create Account** button.

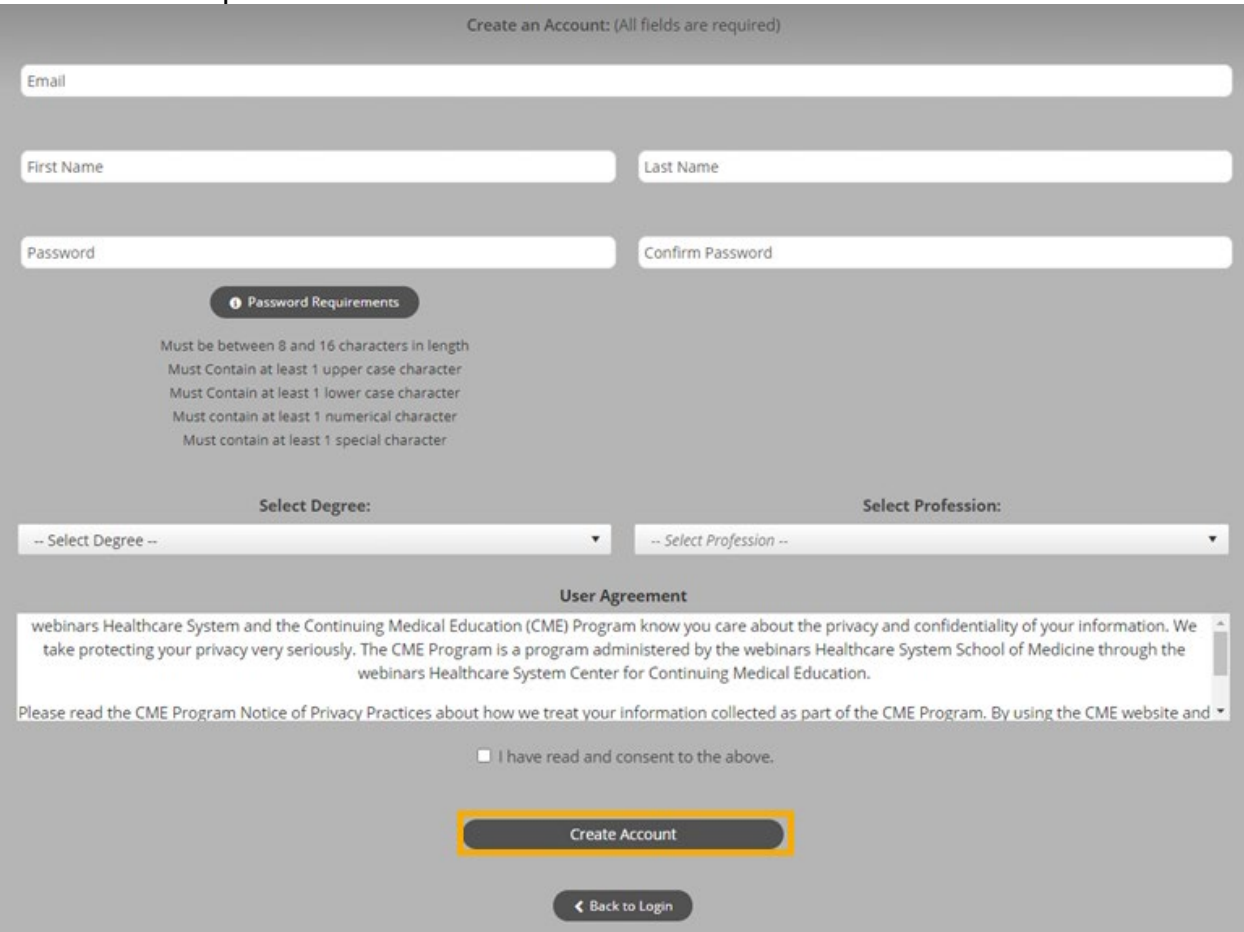

**NOTE:** The email and password you use when logging into a computer will be the same when logging into the CloudCME<sup>®</sup> mobile app.

**Step 2b:** Click the **Sign Up Now** button.

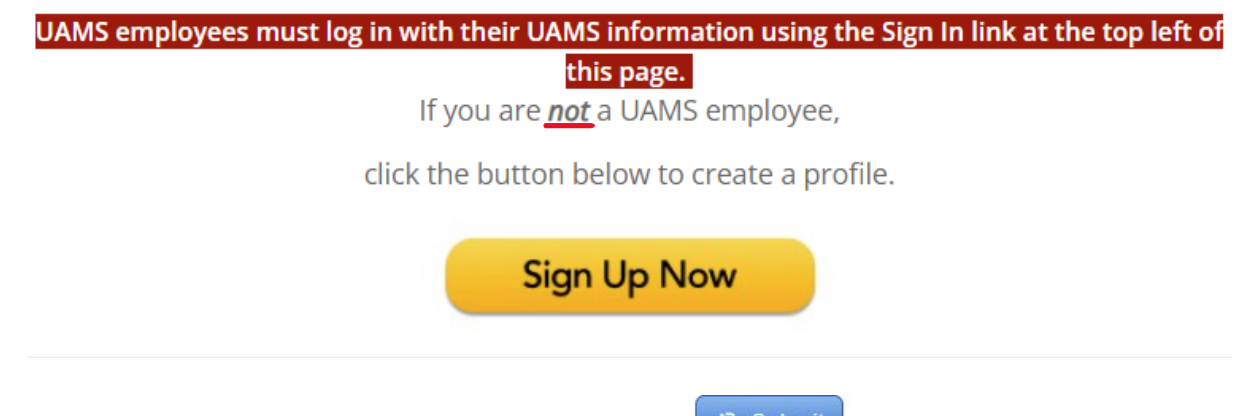

**Step 3b**: Enter your information and check the **at the bottom. Required fields are noted with a red asterisk**. If you are new to this system, you will need to login with your email address and the password you created below.

**NOTE:** The email and password you use when logging into a computer will be the same when logging into the CloudCME<sup>®</sup> mobile app.

**Step 4b:** After Signing Up, you'll be able to use the Sign In button on the main screen.

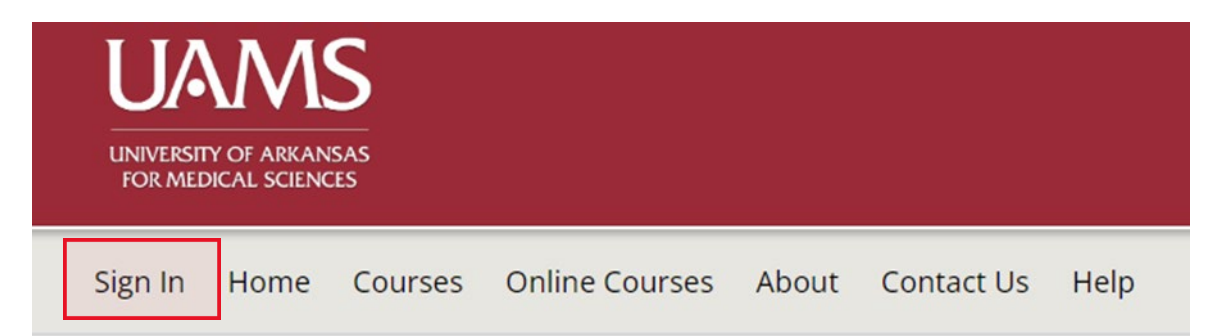

This will take you to a new window and will ask you to Sign in with your UAMS ID or to Sign in with your email and password.

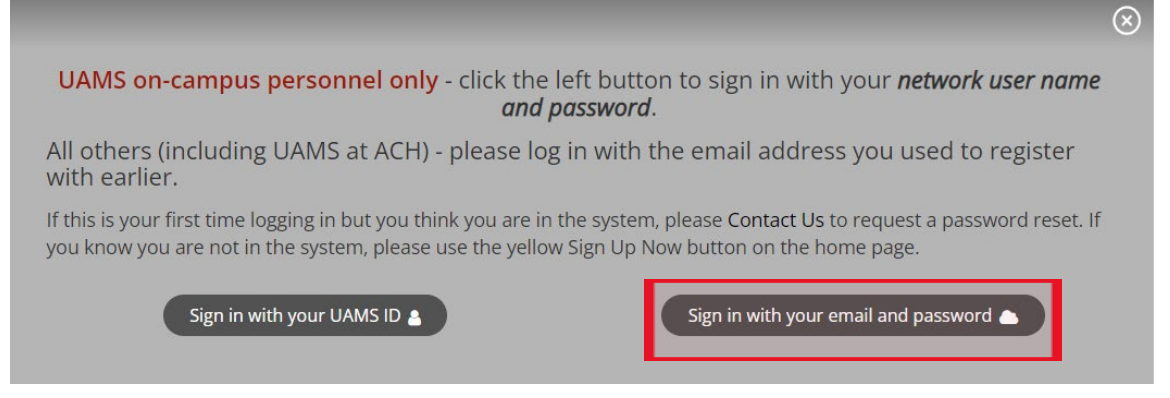